|                      | Ebay Integration for Magento-User Guide 0.0.1 |
|----------------------|-----------------------------------------------|
|                      |                                               |
|                      |                                               |
|                      |                                               |
|                      |                                               |
|                      |                                               |
|                      |                                               |
|                      |                                               |
|                      |                                               |
|                      |                                               |
|                      |                                               |
|                      |                                               |
| Ebay Integration for | or Magento-User Guide 0.0.1                   |
| !                    | by CedCommerce Docs - Products User Guides    |
|                      |                                               |
|                      |                                               |
|                      |                                               |

| 1. Overview                                            | 3  |
|--------------------------------------------------------|----|
| 2. Ebay Integration for Magento Extension Installation | 3  |
| 3. Ebay Configuration Settings                         | 5  |
| 4. Manage Ebay Profiles                                | 19 |
| 4.1. Add A New Profile                                 | 19 |
| 4.2. Edit the Existing Profile                         | 23 |
| 4.3. Delete the Profiles                               | 25 |
| 4.4. Change the Status of the Selected Profiles        | 25 |
| 4.5. Manage the Products Assigned to the Profile       | 26 |
| 5. Manage Products                                     | 27 |
| 5.1. Product Manager                                   | 29 |
| 5.1.1. View and Edit the product                       | 29 |
| 5.1.2. Upload a single product                         | 31 |
| 5.1.3. View the validation error details               | 32 |
| 5.1.4. Submit Actions on the selected products         | 33 |
| 5.2. Manage Product Feeds                              | 36 |
| 6. Manage Ebay orders                                  | 37 |
| 6.1. Fetch and view the order details                  | 37 |
| 6.2. View Ebay Failed Orders                           | 38 |
| 7. Ebay cron                                           | 39 |
| 7.1. Ebay Cron details                                 | 39 |
| 7.2. Cron Status                                       | 40 |
| 8. Ebay Knowledge Base                                 | 40 |

### 1. Overview

Ebay, an American multinational corporation, and king in e-commerce needs no introduction, rendering consumerto-consumer, and business-to-consumer merchandising services. It flourishes over a multibillion-dollar business with operations localized and pervasive over more than 30 countries.

Ebay **integration with CedCommerce** involves the integration of your favorite e-commerce platforms such as Magento, WooCommerce, Shopify, Prestashop, Volusion etc.. with your store on eBay marketplace.

With the help of Extension developed by CedCommerce, you can manage both the e-Commerce stores easily under the single common platform which is only contingent on the source API made available by eBay.

## Key features are as follows:

- Rejected Products Notification: If any product gets rejected from eBay due to invalid data, then its
  information is fetched from automated synchronized request along with the error due to which it is
  rejected.
- New Order Notifications: When a new order is fetched from eBay.com, the admin receives a notification.
- Synchronized Inventory and Profile Based Pricing: Inventory Synchronization at regular intervals. product Listing is established between Magento and eBay. Profile-based price increase or decrease.
- **Profile-based product upload:** Admin can create a profile and map Ebay category and attributes to that of Magento, and t after assigning the products to the profile can easily upload products to ebay.com.
- **Product Category Mapping:** Many-to-one category mapping philosophy. Admin can map many categories of the Magento store to the single category of eBay.
- Simple Products Upload: Admin can upload the Simple types of Magento product on eBay.com.

# 2. Ebay Integration for Magento Extension Installation

#### To install the extension

- 1. Go to the Magento Admin panel.
- 2. On the top navigation bar, point to the **System** menu. The menu appears as shown in the following figure:

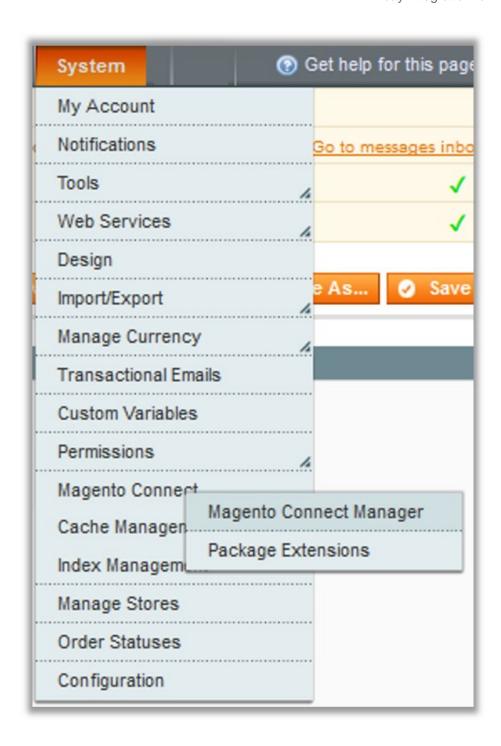

3. Point to the **Magento Connect** menu, and then click **Magento Connect Manager**. The page appears as shown in the following figure:

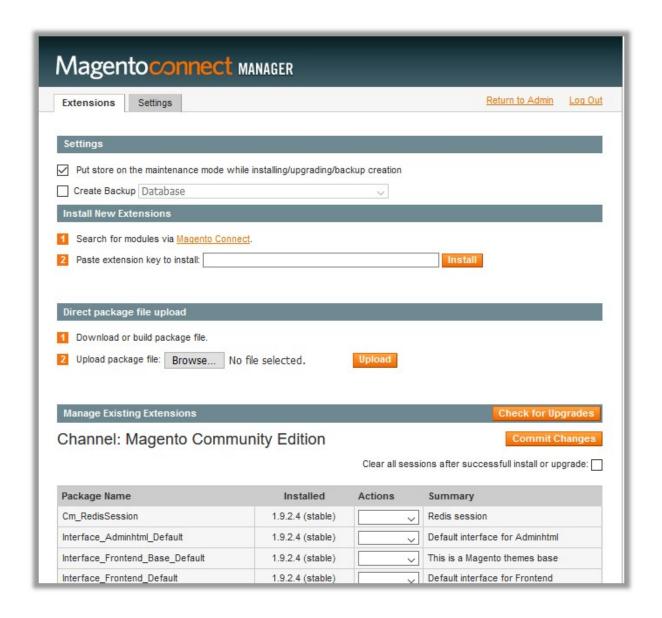

- 4. Scroll down to the **Ebay\_Integration** Package.
- 5. In the Actions column, select the Install option from the list.
- 6. Click the **Commit Changes** button.

  Auto-scroll console contents screen appears and the extension is installed after the process.

# 3. Ebay Configuration Settings

Once the extension is successfully installed in the Magento store, the **Ebay** menu appears on the top navigation bar of the Admin Panel. The merchant has to first create a seller account in the Ebay seller panel. Once the seller account is created and is approved by Ebay, then the Magento store owner can use the **Ebay Username** and **Password** while setting up the Ebay Configuration settings in the Magento Admin panel.

Procedure to set up the configuration settings in the Magento Admin panel

- 1. Go to the Magento Admin panel.
- 2. On the top navigation bar, point to the **Ebay** menu. The menu appears as shown in the following figure:

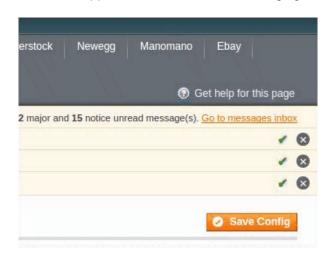

3. Click Configuration.

The **Ebay Configuration** page appears as shown:

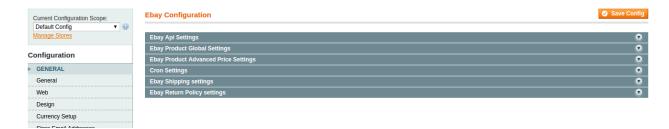

- 4. In the right panel, under the **Ebay API Setting** section, do the following steps:
  - In the **Enabled** list, select **Yes** to enable the Ebay Integration extension.
  - In Environment, select Production or Sandbox.
  - Select the **location** of your store in the next field.

### **Ebay Configuration**

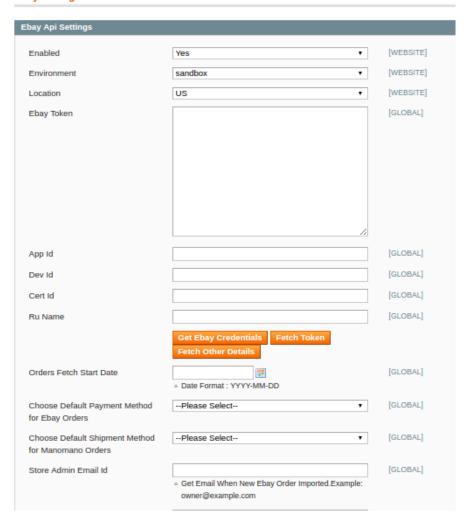

- 5. For Ebay Token, first you have to fill the next fields of App Id, Dev Id, Cert Id and Ru Name.
- 6. For that, Click the Get Ebay Credentials button on the page.

The **Ebay developers program page** appears as shown:

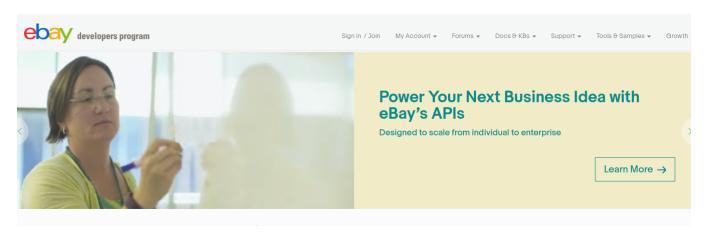

7. Click **Sign In** on the top, the sign in page opens as shown:

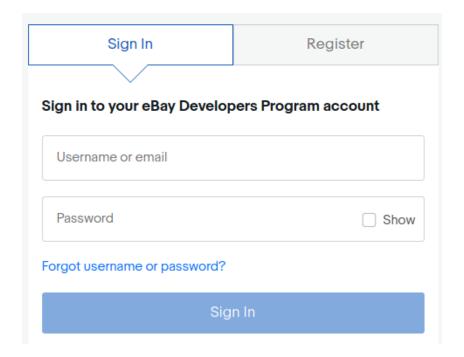

8. Enter the Log In credentials and then click the sign in button. The page appears as shown below:

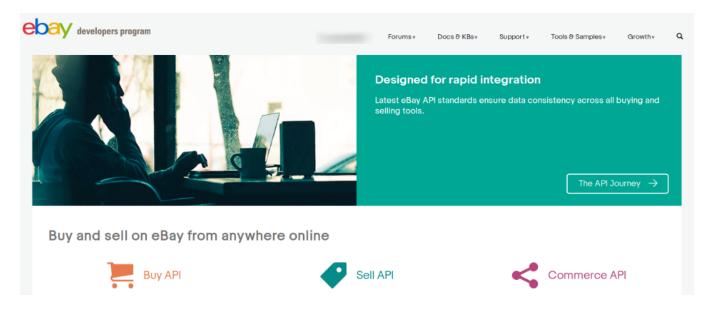

Now, click on your profile name on the top of the page, and when the menu appears, click **Application access keys**, as highlighted in the image below:

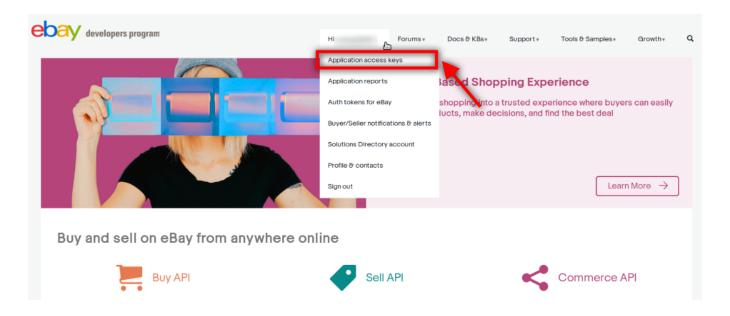

On clicking it, a tab will get opened and you may see your App Id, Dev Id and the Cert Id on the page for Sandbox/Production as highlighted in red boxes in the image below:

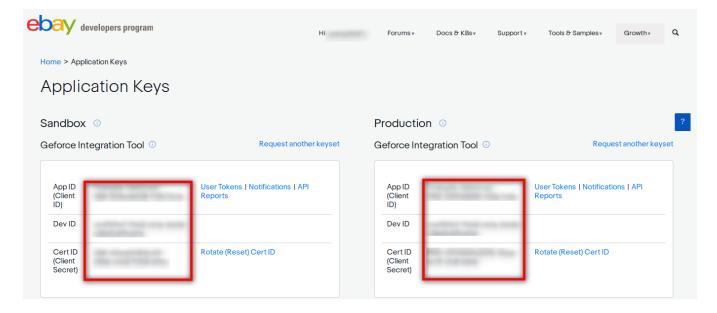

- 9. Copy the API Keys and enter them in the respective fields displayed in the **Ebay API Settings** section of the **Ebay Configuration page.**
- 10. Now, for **Ru Name** for either Sandbox or Production, click on the corresponding **User Token | Notifications | API Reports** on the seller page's section where you get the ID's. It is highlighted in the image below:

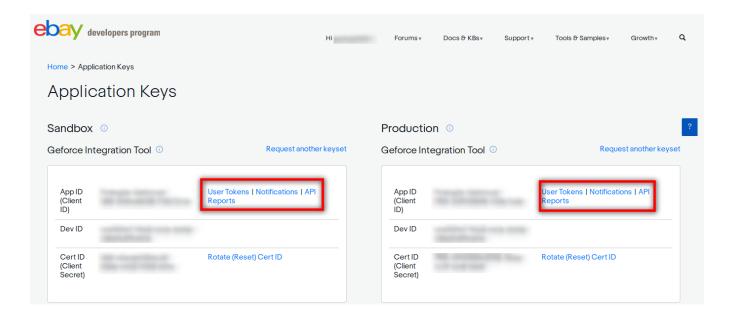

11. On clicking it, you will be navigated to the page as shown below:

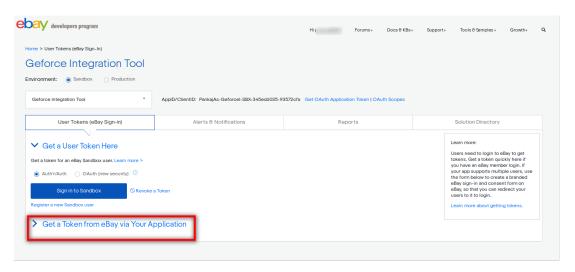

12. Click the **Get a Token from eBay via Your Application** Button as highlighted in the above image. The section gets expanded and appears as shown below:

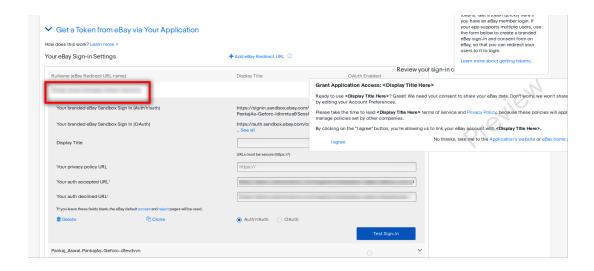

Now copy the Ru Name as highlighted inside the red box in the above image and paste it in the Ru Name field in the Ebay API Settings section of the Ebay Configuration page. (In Your auth accepted URL and Your auth declined URL fields present on the same page as shown in the above image, you need to enter the URL's given to you by CedCommerce and save the settings.)

13. Once you have filled the ID's and Ru Name, click on **Save Config** button on the top right of the page. Then click on the Fetch Token button as highlighted in the image below:

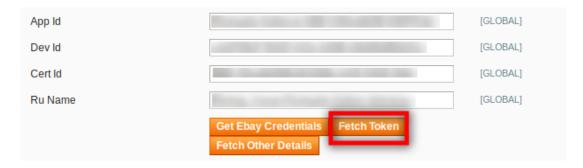

14. On clicking it, a new tab gets opened asking you to sign in to the Ebay seller account.

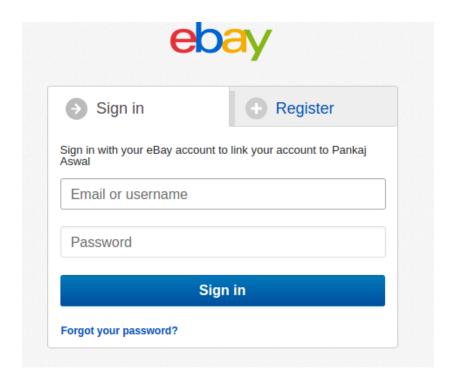

15. Enter the login credentials and then click the **Sign In button.** The page appears as shown:

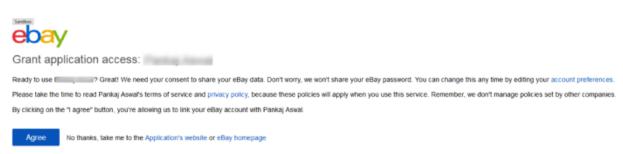

16. Click the **Agree** button. You get redirected to the configuration page which appears as shown:

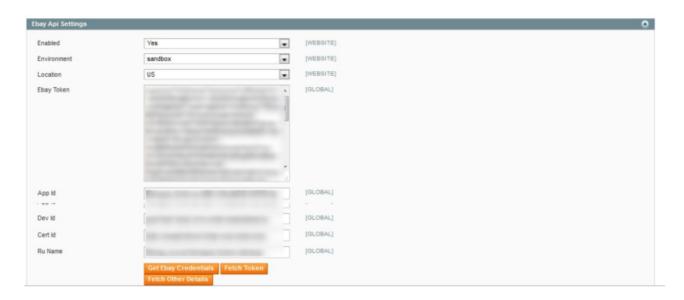

The **Ebay token** is fetched from the seller panel and appears in the Ebay token Box.

- 17. Click the **Fetch Other Details** button. A success message appears.
- 18. Scroll down to the other fields.

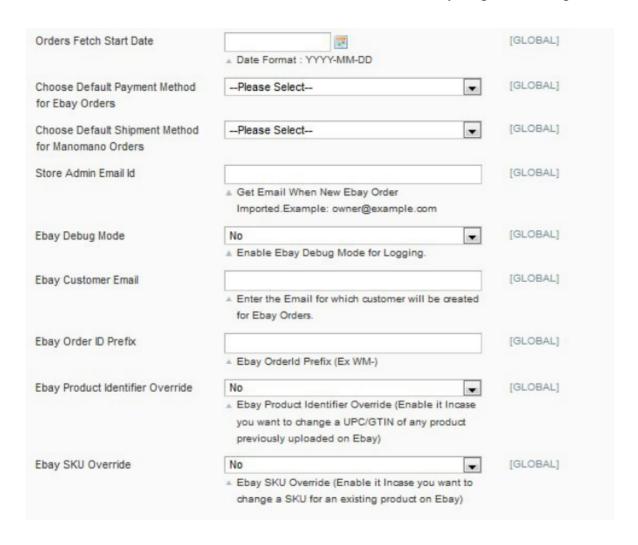

- 19. In the **orders fetch start date** box, enter the required date in the **YYYY-MM-DD** format or click the corresponding calendar icon to select the required date.
- 20. In the Choose Default Payment method for Ebay Orders list, select Ebay.com.
- 21. In the Choose Default Shipping method for Ebay Orders list, select Ebay.com Shipping.
- 22. In the Store Admin Email Id box, enter the Email Id of the owner.
- 23. In the **Ebay Debug Mode** List, select **Yes** to start Ebay Integration in the debug mode. It captures the log for debug process.
- 24. In the **Ebay Customer Email** box, enter the required email id.
- 25. In the Ebay order id Prefix box, enter the required prefix value. For eg: enter EB for EB-10001
- 26. In the **Ebay Product Identifier Override** list, select Yes to change a UPC/GTIN of any product previously uploaded on ebay if required.
- 27. In the Ebay SKU Override List, select Yes to change an SKU for an existing product if required.
- 28. Click the Save Config button to save the entered values.

29. Click the Ebay Products global Settings tab. The tab is expanded and the relevant fields appear under the Ebay Product Global settings section as shown:

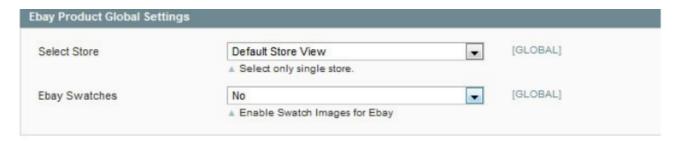

- 30. Under **Ebay Product Global Settings**, do the following steps:
- a. In the **Select Store** list, select the single store.
- b. In the Ebay Swatches list, select Yes to enable the Swatch Images for Ebay .

The section appears as shown:

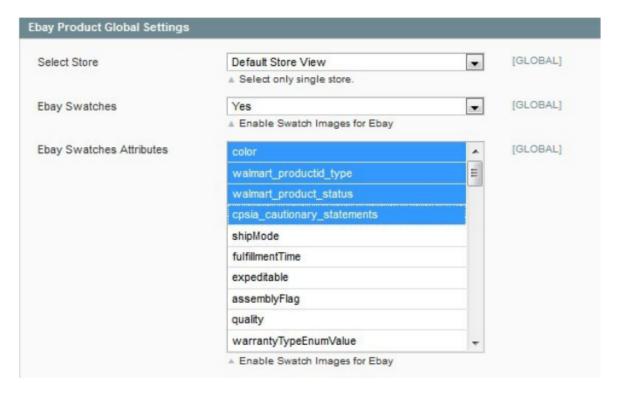

- c. In the **Ebay Swatches Attributes** list, select the required attributes.
- 31. Click the **Save Config** button to save the entered values.
- 32. Click the Ebay Product Advanced Price Settings tab.

The **Ebay Product Advanced Price Settings** tab is expanded and the section appears as shown:

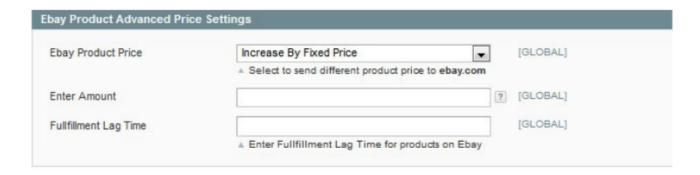

33. Under Ebay Product Advanced Price Settings, do the following steps:

In the **Ebay Product Price** list, select one of the following options:

- a) Increase by Fixed Price: If selected, then the Enter Amount field appears.
- b) **Increase by Fixed Percentage:** If selected, then the **Enter Percentage** field appears. Enter the numeric value to increase the price of the Ebay, product price by the entered value % of Magento price

For Example,

Magento price + 5% of Magento price.

Magento Price = 100

Select Increase By Fixed Percentage option

Enter Percentage = 5

100 + 5% of 100 = 100 + 5 = 105

Thus, Ebay Product Price = 105

- c) Decrease by Fixed Price: If selected, then the Enter Amount field appears.
- d) Decrease by Fixed Percentage: If selected, then the Enter Percentage field appears.

Enter the numeric value to decrease the price of the Ebay product

price by the entered value % of Magento price

For Example,

Magento price – 5% of Magento price.

Magento Price = 100

Select Decrease By Fixed Percentage option

Enter Percentage = 5

100 - 5% of 100 = 100 - 5 = 95

Thus, Ebay Product Price = 95

- 34. In the **Fulfilment Lag Time** box, enter the required value. Enter the numeric value for the fulfillment lag time in number of days or in minutes as required.
- 35. Click the Save Config button to save the entered values.
- 36. Click the **Cron Settings** tab. The tab is expanded and the relevant field appears under the Cron Settings section as shown:

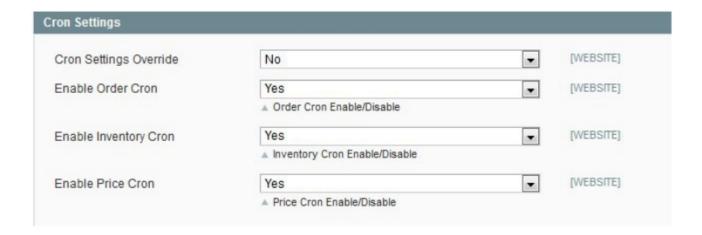

- 37. Under **Cron Settings**, do the following steps:
- a. In the Cron Settings Override list, select Yes to enable the cron settings.
   Note: Only when the admin selects Yes, the Order Cron, Product Inventory
   Update Cron, and Product Price Update Cron fields appear as shown:

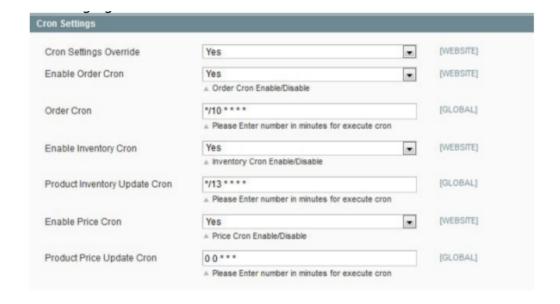

- b. In the **Enable Order Cron** list, select **Yes** to enable the order cron.
- c. In the Order Cron box, enter the required value in minutes to execute the Order cron.
- d. In the **Enable Inventory Cron** list, select **Yes** to enable the order cron.
- e. In the **Product Inventory Update Cron** box, enter the required value in minutes to execute the Inventory cron.
- f. In the **Enable Price Cron** list, select Yes to enable the order cron.
- g. In the **Product Price Update Cron** box, enter the required value in minutes to execute the Price cron.
- 38. Click the **Save Config** button to save the entered values.
- 39. Click the Ebay **Shipping Settings** tab. The Ebay Shipping Settings tab is expanded and the fields appear as shown:

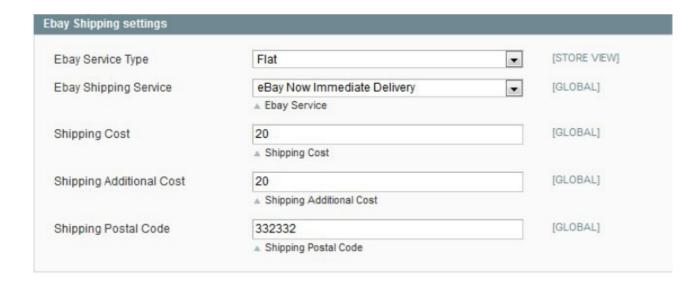

- 40. Under **Ebay shipping Settings**, do the following steps:
- a. In the Ebay Service Type list, select the required option.
- b. In the **Ebay Shipping Service** list, select the required option.
- c. In the **Shipping Cost** box, enter the required value.
- d. In the **Shipping Additional Cost** box, enter the required value.
- e. In the Postal Code box, enter the zip code of the area where the shipping is required.
- 41. Click the Save Config button to save the entered values.
- 42. Click the Ebay Return Policy Settings tab.

The **Ebay Return Policy Settings** tab is expanded and the relevant fields appear as shown:

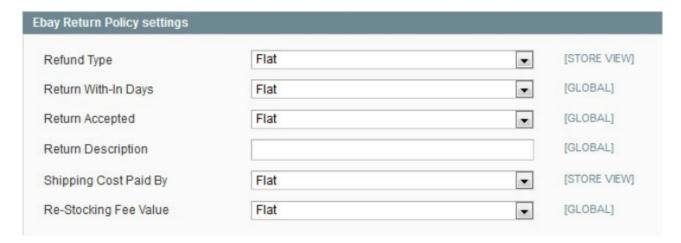

- 43. Under **Ebay Refund Policy Settings**, do the following steps:
- a. In the **Refund Type** list, select the required refund type.
- b.In the Return With-In Days list, select the required number of days.
- c. In the **Return Accepted** list, select the option to mention whether the return is accepted or not.
- d. In the **Return Description** box, enter the description.
- e. In the Shipping Cost Paid By list, select the payer of the shipping cost.
- f. In the **Re-Stocking Fee Value** list, select the required value or option.
- g. Scroll down to the **Product Edit Settings** tab, and then click the tab.

44. Click the Save Config button to save the entered values.

The configuration settings are saved and a success message appears.

# 4. Manage Ebay Profiles

Admin can create a new profile and assign the required products to the profile. While creating and editing the profile, admin can map the Magento attributes to the Ebay attributes. These attributes are applicable to all the products that are assigned to the profile.

### Admin can do the following tasks:

- · Add A new profile
- Edit the existing profile
- Delete the profiles
- · Change the Status of the Selected Profiles
- Manage the Products Assigned to the Profile

### 4.1. Add A New Profile

### Procedure to Add A New Profile:

- 1. Go to the Magento Admin panel.
- 2. On the top navigation bar, point to the **Ebay** menu. The menu appears as shown:

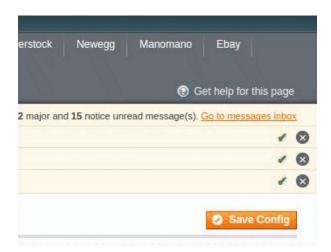

3. Click Manage Ebay Profiles.

The Ebay **Profile Listing** page appears as shown:

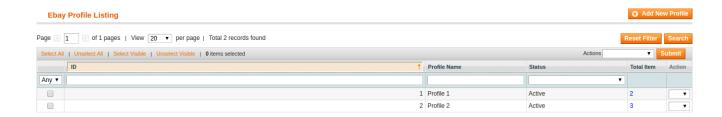

4. Click the Add New Profile button.

The page appears as shown:

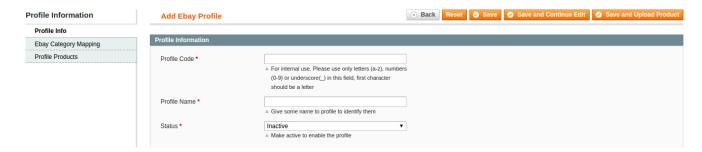

- 5. In the right panel, under **Profile Information**, do the following steps:
- 1. In the Profile Code box, enter a profile code.

Note: It is only for the internal use. Use the unique profile code with no spaces. Start with small letters.

2. In the **Profile Name** box, enter the name of the profile.

Note: Use the unique name to identify the profile.

3. In the **Status** list, select **Active** to enable the profile.

Note: The Inactive option disables the profile.

- 6. Click the Save and Continue button.
- 7. In the left navigation panel, click the Ebay Category Mapping menu.

The page appears as shown in the following figure:

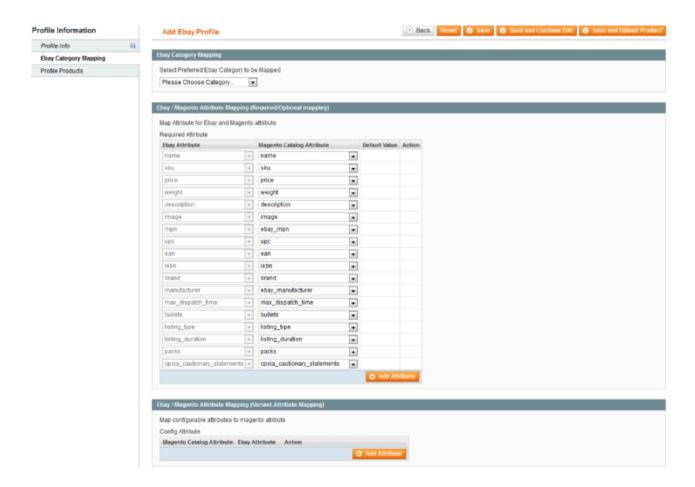

- 1. In the right panel, go to the Ebay **Category Mapping** section.
- 1.1. In the **Category** list, select the required Ebay category that the admin wants to map. The **Child Category** list appears next to the **Category** list.
- 1.2. In the **Child Category** list, select the required child category. Depending upon the selection of the category and the sub- categories, the Ebay and Magento attributes appear under the Ebay **/ Magento Attribute Mapping (Required/** Optional mapping) section, if exist.
- 2. Go to the Ebay/ Magento Attribute Mapping (Required/ Optional mapping) section.
- 2.1. In the **Magento Catalog Attribute** column, select the required Magento attribute from the corresponding list to map it with the corresponding Ebay attribute.

**Note:** In case the required attribute does not exist in the corresponding list, then select **–Set Default Value** from the corresponding list. A text box appears in the **Default Value** column next to corresponding **Magento Catalog Attribute** column such as shown:

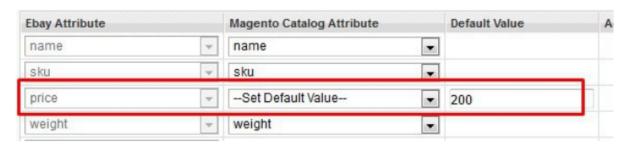

- 2.2. Repeat the mapping of all the required or optional **Magento** attributes listed with the corresponding Ebay attributes.
- 2.3. Click the Add Attribute button to add more attributes.

- 3. Go to the Ebay / Magento Attribute Mapping (Variant Attribute Mapping) section.
- 3.1. In the Magento Catalog Attribute column, select the required Magento attribute.
- 3.2. In the **EbayAttribute** column, select the required Walmart attribute to map it with the corresponding Magento attribute.
- 3.3. Click the **Add Attribute** button to add more attributes.
- 4. Click the **Save and Continue** button.
- 1. In the left navigation panel, click the Profile Products menu.

The page appears as shown:

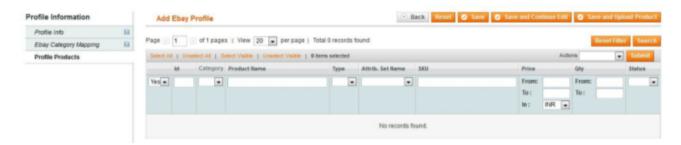

Since no products are assigned to the profile, there are no products listed in the table.

2. Click the **Reset Filter** button. All the products are listed in the table as shown:

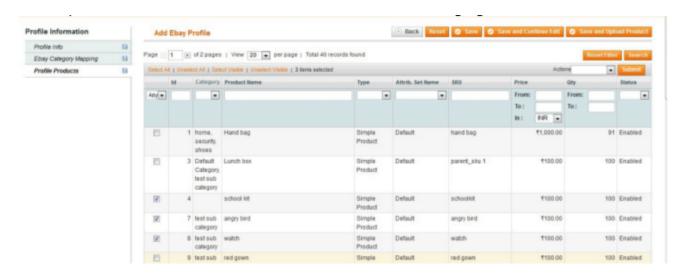

- 8. Do one of the following steps:
- 1. **Select** the check boxes associated with the required products those the admin wants to assign to the new profile.

**Note:** Admin can assign one product to one profile only. It means, admin can assign multiple products to the same profile but can associate a product only to one profile at one time. To assign a product to another profile, the admin has to remove that product from the currently assigned profile.

2. Click the **Select All** link to select all the products available in the store.

Note: To clear the selection, click the Unselect All link.

3. Click the **Select Visible** link to select the products displayed on the current page.

Note: To clear the selection, click the Unselect Visible link.

9. Click the **Save** button. The created profile is saved and listed on the Ebay **Profile Listing** page. A success message appears on the page.

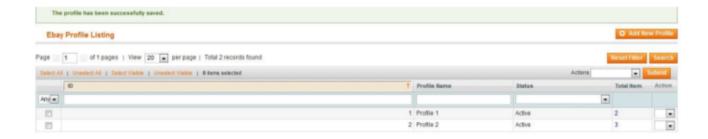

Or

Click the **Save and Continue Edit** button to save the created profile and continue editing, if required.

Or

Click the **Save and Upload Product** button to save the profile and make ready to upload the product on Ebay. The assigned products are listed on the **Product Manager** page as shown in the following figure:

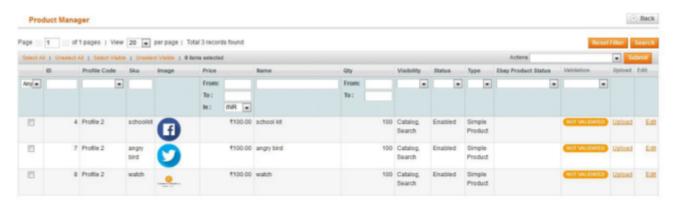

# 4.2. Edit the Existing Profile

Procedure to Edit the Existing Profile:

- 1. Go to the Magento Admin panel.
- 2. On the top navigation bar, point to the Ebay menu. The menu appears as shown. Click **Manage Ebay Profiles**. The Ebay **Profile Listing** page appears.

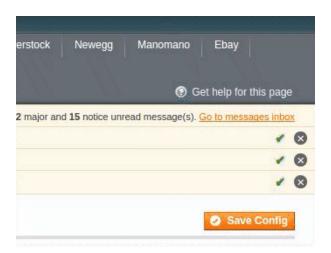

3. Click Manage Ebay Profiles. The Ebay Profile Listing page appears as shown:

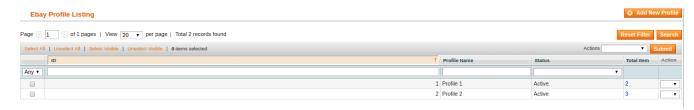

On this page all the available profiles are listed.

4. Click the required row of the profile that the admin wants to edit.

OR

In the Action column, click the arrow button, and then click Edit Profile. The Edit Profile page appears as shown:

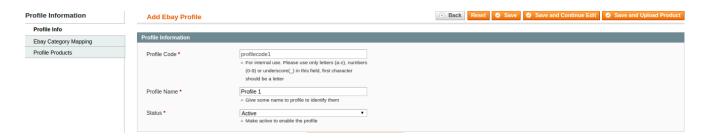

- 5. Make the changes as per requirement.
- 6. Click the **Save** button. The edited profile is saved and a success message appears on the Ebay **Profile Listing** page.

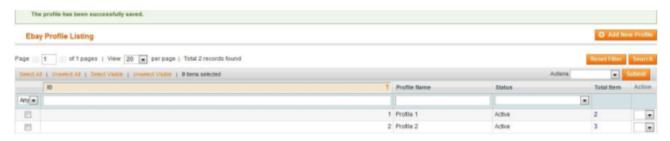

Or

Click the Save and Continue Edit button to save the created profile and continue editing, if required.

Or

Click the **Save and Upload Product** button to save the profile and make ready to upload the product on Ebay. The assigned products are listed on the **Product Manager** page as shown:

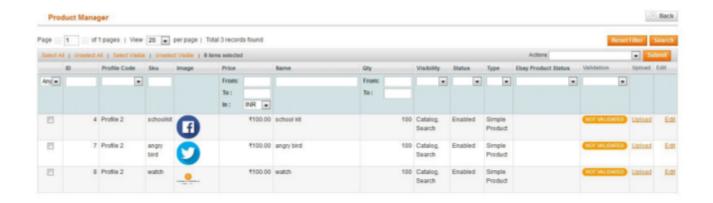

### 4.3. Delete the Profiles

Procedure to Delete the Profile:

- 1. Go to the Magento Admin panel.
- 2. On the top navigation bar, point to the Ebay menu. The menu appears as shown. Click **Manage Ebay Profiles**. The Ebay **Profile Listing** page appears.

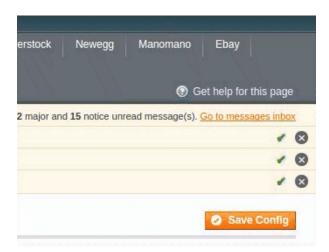

On this page, all the available profiles are listed.

- 4. Select the check boxes associated with the profiles those are no more required.
- 5. In the Actions list, select the **Delete** option, and then click the **Submit** button. A confirmation dialog box appears.
- 6. Click the **OK** button. The selected profiles are deleted.

# 4.4. Change the Status of the Selected Profiles

Procedure to change the status of the selected profiles:

- 1. Go to the Magento Admin panel.
- 2. On the top navigation bar, point to the Ebay menu. The menu appears as shown in the following figure:

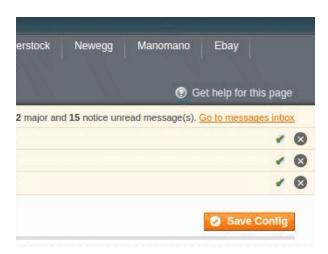

### 3. Click Manage Ebay Profiles.

The Ebay **Profile Listing** page appears as shown:

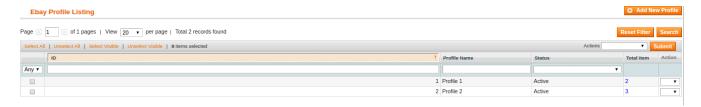

On this page, all the available profiles are listed.

- 4. Select the check boxes associated with the profiles those are no more required.
- 5. In the **Actions** list, select the **Change Status** option.

The **Status** field appears next to the **Actions** list.

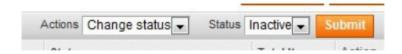

6. In the Status list, select the required option, and then click the Submit button.

The status is changed and a success message appears.

# 4.5. Manage the Products Assigned to the Profile

With the help of this feature, the admin can manage the products assigned to the specific profile. The admin can view and edit the product, validate and upload the individual product. Also, the admin can view the error message if any error exists in any product details. The admin can also submit certain actions on the selected products available on the Product Manager page.

**Note:** After getting redirected to the Product Manager page from the Ebay Profile Listing page, the admin can view the list of only those products that are assigned to the selected profile.

### To go to the Product Manager page:

- 1. Go to the Magento Admin panel.
- 2. On the top navigation bar, click the Ebay menu.

The menu appears as shown:

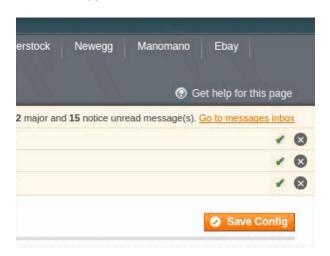

3. Click Manage Ebay Profiles.

The Ebay **Profile Listing** page appears as shown:

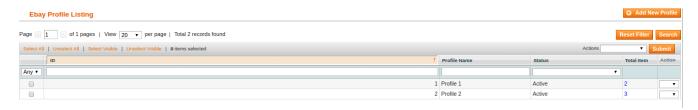

- 4. Scroll down to the required profile row.
- 5. In the **Action** column of the respective row, click the **Arrow** button. A menu appears.
- 6. Click **Manage Products**. The **Product Manager** page appears as shown in the following figure:

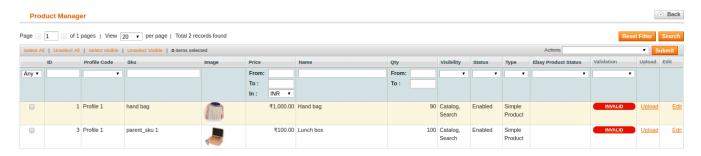

All the products assigned to the selected profile are listed on this page.

# 5. Manage Products

With the help of this feature, the admin can manage the all the products assigned to all the profiles. The admin can view and edit the product, validate and upload the individual product. Also, the admin can view the error

message if any error exists in any product details. The admin can also submit certain actions on the selected products available on the Product Manager page.

### The admin can perform the following tasks:

- 1. Upload Products
- View and Edit the product information
- Upload a single product
- View the validation error details if any error exists in any product details
- Submit certain actions on the selected products

#### 2. Manage Product Feeds

- View Product Feed Status
- Synchronize Feeds
- Delete Feeds
- View the Product Feed Error

### To go to the Product Manager page:

- 1. Go to the Magento Admin panel.
- 2. On the top navigation bar, move the cursor over the Ebay menu, and then point to the **Manage Product** menu. The menu appears as shown in the following figure:

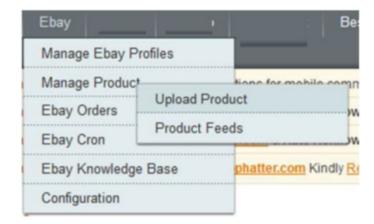

## 3. Click **Upload Product**.

The **Product Manager** page appears as shown:

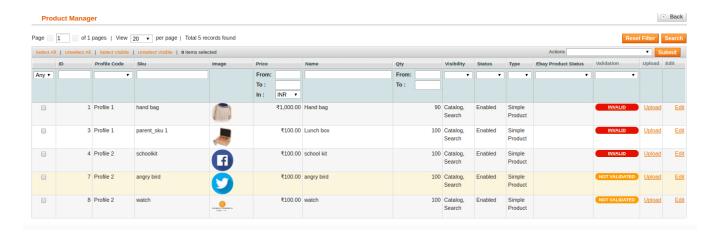

**Note:** After getting redirected to the Product Manager page from the Manage Product menu, the admin can view the list of all the products that are assigned to all the profiles.

# 5.1. Product Manager

As covered in previous sections, the admin can perform the following tasks on the Product Manager page:

- View and edit the product information
- Upload a single product
- · View the validation error details if any error exists in any product details
- Submit certain actions on the selected products

# 5.1.1. View and Edit the product

#### To view and edit the Product:

Go to the Product Manager page. The Product Manager page appears such as shown in the following figure:

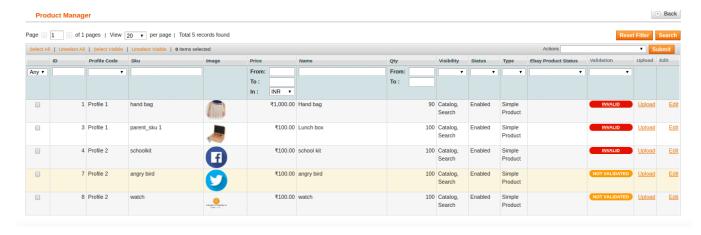

2.Scroll down to the required product row.

3. In the **Edit** column of the respective row, click the Edit link. The product information page appears as shown in the following figure:

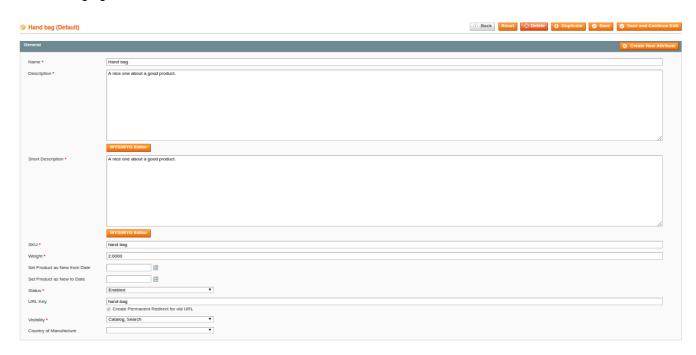

4. In the left navigation panel, click the ebay menu. The page appears as shown in the following figure:

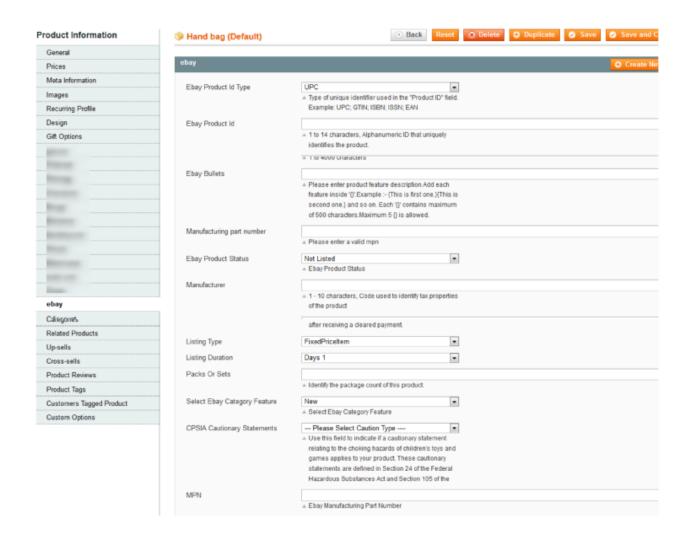

5. Enter the values in the required fields.

OR

- 6. Make the changes in the required filed values.
- 7. Click the Save button.

The changes are saved and a success message appears on the **Product Manager** page.

# 5.1.2. Upload a single product

### To upload a single Product:

1. Go to the **Product Manager** page.

The Product Manager page appears such as shown in the following figure:

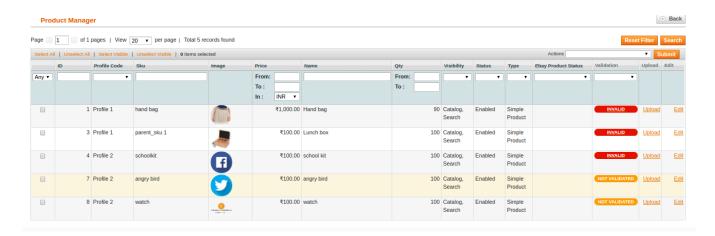

- 2. Scroll down to the required product row.
- 3. In the **Upload** column of the respective row, click the Upload link. If the product is uploaded successfully, then the success message appears on the top of the page. If there is an error, then the error message appears on the top of the page.

## 5.1.3. View the validation error details

To view the validation error details:

1. Go to the **Product Manager** page.

The **Product Manager** page appears such as shown in the following figure:

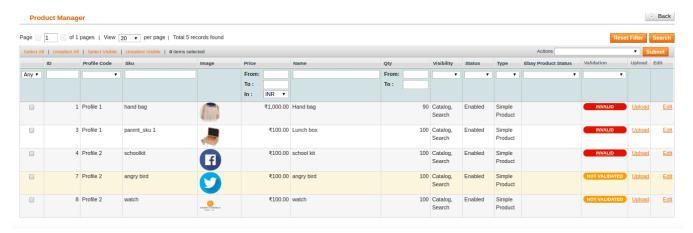

- 4. Scroll down to the required product row.
- 2. In the **Validation** column of the respective row, click the **Invalid** button. The error details appear as shown in the following figure:

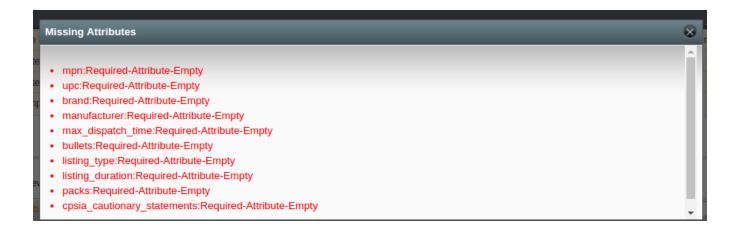

# 5.1.4. Submit Actions on the selected products

Admin can submit the following actions for the selected products:

- **1-Validate Selected Products**: To validate the product before uploading it to the eBay.com. It displays the corresponding validation error if any. If there is no error, it confirms that the product is ready to upload.
- **2-Validate & Upload Products:** To validate the product before uploading it on the eBay.com. It displays the corresponding validation error for all the products if any. If there is no error, then it validates the selected products and then uploads them to the eBay.com.
- **3-Product Price/Inventory Update:** Updates the price and inventory of the product on eBay.com. For example, if the user has changed the product price on the Magento store and also wants to change the price on eBay then this action is applicable. The

price is updated when the user submits this action for the selected product. This action completes the entire job related to the product inventory and also it manages the quantity related issues.

**4-Update Product:** Updates all the product details on eBay.com.

To perform the selected bulk action on the selected products:

1-Go to the **Product Manager** page.

The Product Manager page appears as shown in the following figure:

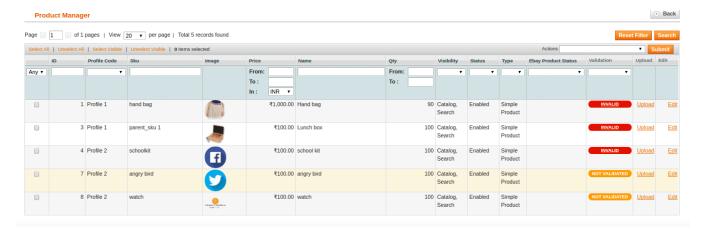

- 2. To validate the selected products, do the following steps:
- 1. Select the check boxes associated with the required products.
- 2. In the Actions list, click the arrow button.
- 3. Click the Validate Selected Product option, and then click the Submit button.

The products validation process starts and appears as shown in the following figure:

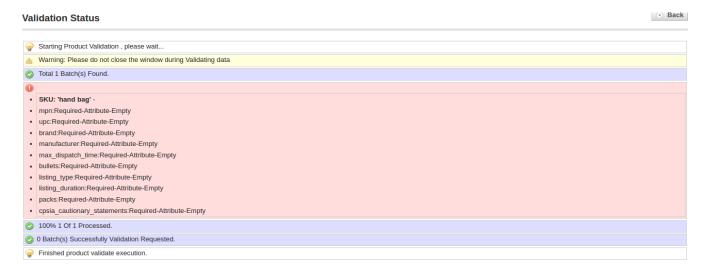

**Note:** If there is an error in the product validation, then it appears on the page and the **Invalid** button appears under the

corresponding **Validation** column displayed on the **Product Manager** page. Otherwise, a success message appears.

- 4. Click the Back button to go back to the Product Manager page .
- 5. Correct the issues and then again repeat the process of validating the selected products.
- 3. To validate and upload the selected products, do the following steps:
- 1. Select the check boxes associated with the required products.
- 2. In the Actions list, click the arrow button.
- 3. Click the Validate & Upload Product option, and then click the Submit button.

The products validation and uploading process starts and appears as shown in the following figure:

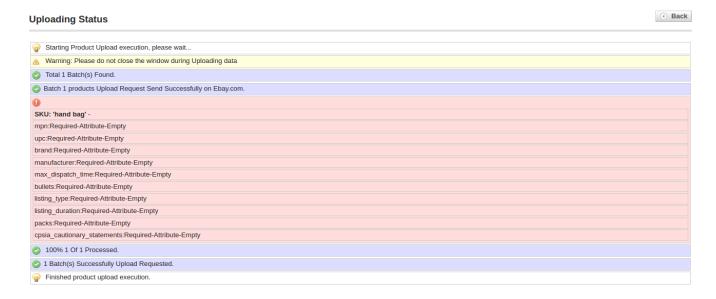

**Note:** If there is an error in the product validation and uploading, then it appears on the page and the Invalid button appears under the corresponding **Validation** column displayed on the **Product Manager** page.Otherwise, a success message appears.

- 4. Click the **Back** button to go back to the **Product Manager** page.
- 5. Correct the issues and then again repeat the process of validating and uploading the selected products.
- 4. To update the prices and inventories of the selected products on eBay.com, do the following steps:
- 1. Select the check boxes associated with the required products.
- 2. In the Actions list, click the arrow button.
- 3. Click the Product Price/Inventory Update option, and then click the Submit button.

The price and inventory updating process starts and appears as shown in the following figure:

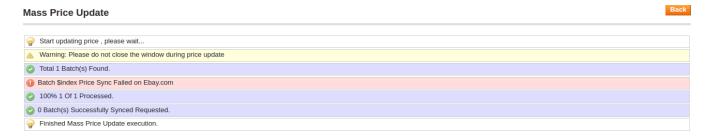

**Note:** If there is an error in updating the product price and inventory in bulk, then it appears on the page and the Invalid button appears under the corresponding **Validation** column displayed on the **Product Manager** page. Otherwise, a success message appears.

- 4. Click the Back button to go back to the Product Manager page .
- 5. Correct the issues and then again repeat the process of updating the prices and inventories of the selected products.
- 5. To update the selected products, do the following steps:
- 1. Select the check boxes associated with the required products.
- 2. In the **Actions** list, click the arrow button.
- 3. Click the **Update Product** option, and then click the **Submit** button.

The product updating process starts and appears as shown in the following figure:

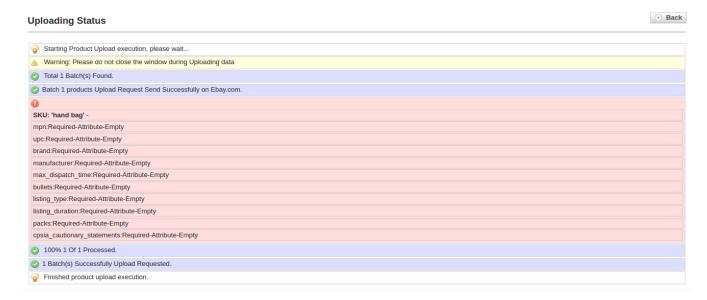

Note: If there is an error in updating the product details in bulk, then it appears

on the page and the **Invalid** button appears under the corresponding Validation column displayed on the Product Manager page.

Otherwise, a success message appears.

- 4. Click the Back button to go back to the Product Manager page.
- 5. Correct the issues and then again repeat the process of updating the product details of the selected products.

## 5.2. Manage Product Feeds

After uploading the product on eBay.com or after updating the product inventory or the product price, the user can check the status of the feed from the Ebay Feed Details page.

### To view the product feeds status:

- 1. Go to the Magento Admin Panel.
- 2. On the top navigation bar, move the cursor over the Ebay menu and then point to the **Manage Product** menu. The menu appears as shown in the following figure:

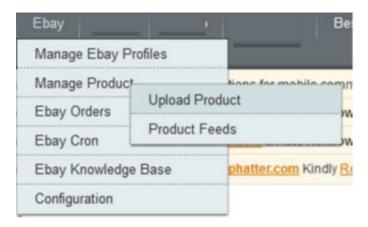

### 3. Click Product Feeds.

The Ebay Feed Details page appears as shown in the following figure:

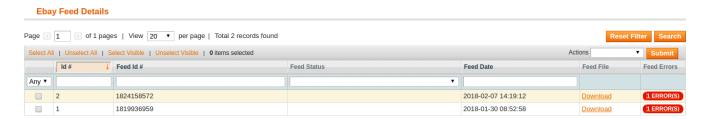

- 4. Do the required following tasks:
- 1. View the status of the feed in the **Feed Status** column.
- 2. To delete the feed, select the check box associated with the product and submit the **Delete Feeds** action.
- 3. To view the product feed error, click the **Error** details of the feed, click the button or to view the button. A dialog box appears as shown in the following figure:

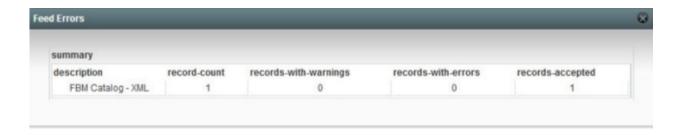

4. To download the **Feed File**, click the **Download** link appearing in the Feed File column.

# 6. Manage Ebay orders

The Magento store owner can fetch the eBay new orders instantly from eBay to the store. The same order is generated for the store merchants to view the details and fulfill them easily in their native order processing system.

Note: Only the READY orders are imported to the store.

The admin has the access to the following features related to Orders:

- 1-View eBay Orders
- 2-View eBay Failed Orders

## 6.1. Fetch and view the order details

The user can fetch and view all the order details fetched from eBay.

### To fetch and view eBay Orders:

- 1. Go to the Magento Admin panel.
- 2. On the top navigation bar, move the cursor over the Ebay menu, and then point to the Ebay Orders menu. The menu appears as shown in the following figure:

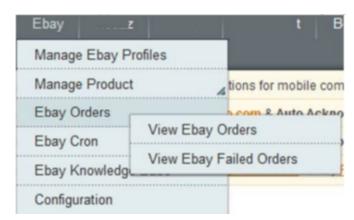

3. Click View Ebay Orders. The eBay Orders Details page appears.

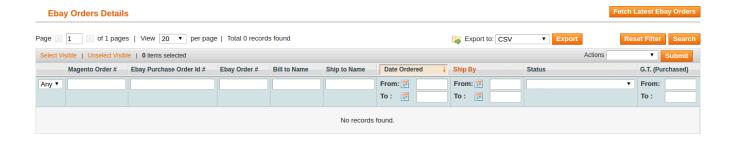

4. Click the **Fetch Latest Ebay Orders** button. If the order is imported successfully then, a new record is found in the Ebay **OrderDetails** table as shown in the above figure.

#### Notes:

- 1-Orders are automatically imported through CRON in every 10 minutes.
- 2-Whenever the latest orders are imported from Ebay, a **Notification** appears in the notification area of the **Admin** panel for those orders and they are **Auto-Acknowledged** as soon as they are imported into the Magento admin panel.
- 3-If no Order is imported, then check the Failed order log on the Failed Ebay Orders Import Log page.
- 4-Order are auto-rejected on Ebay in the following conditions:
- 1-When Ebay Product SKU does not exist in Magento.
- 2- When Product is Out of Stock in Magento.
- 3-When a product is disabled in Magento.

## 6.2. View Ebay Failed Orders

The users can view the list of failed eBay orders on the Failed Ebay Orders Import Log page. In the following conditions, Orders are not imported from eBay:

- 1-If any product in the eBay **Order is Out of Stock** in Magento.
- 2-If any product in the eBay Order is disabled in Magento.
- 3-If any Product does not exist in Magento or is deleted from Magneto after uploading to eBay.
- 4- If the selected Payment Method in Ebay System Configuration Setting is not available in Magento.

## To view eBay failed Orders:

- 1. Go to the **Magento Admin** panel.
- 2. On the top navigation bar, move the cursor over the **Ebay** menu, and then point to the **Ebay Orders** menu. The menu appears as shown in the following figure:

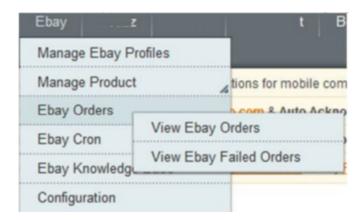

### 3. Click View Ebay Failed Orders.

The Failed Ebay Orders Import Log page appears as shown in the following figure:

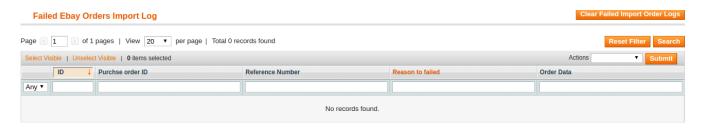

This page displays the failed orders with the order id and the reason for the failure.

# 7. Ebay cron

The Ebay Integration for Magento extension is a one-stop integration, which establishes a synchronization of inventory, price, other details for product creation and its management between the Magento 1 store and Ebay with the help of Crons.

The user can view the following details:

- 1-Ebay Cron Details
- 2-Cron Status

## 7.1. Ebay Cron details

The **Ebay Cron Details** page displays all the **Cron** details scheduled in Ebay.

To view the eBay Cron details:

- 1. Go to the Magento Admin panel.
- 2. On the top navigation bar, move the cursor over the Ebay menu.

The menu appears as shown in the following figure:

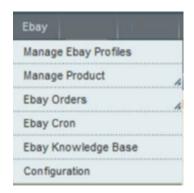

#### 3. Click eBay Cron.

The **Ebay Cron Details** page appears as shown in the following figure:

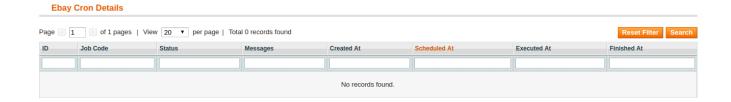

## 7.2. Cron Status

The updated status appears as mentioned in the following table:

| Activity                    | Time Required for Updating (min) |
|-----------------------------|----------------------------------|
| Order Creation              | Every 10 minutes                 |
| Inventory Sync / Price Sync | Every 15 Minutes                 |

# 8. Ebay Knowledge Base

This page displays a knowledge base link to view and understand the working of the extension properly and get the clarifications on **Ebay Integration for Magento**.

## To view the eBay Knowledge Base:

- 1-Go to the Magento Admin panel.
- 2-On the top navigation bar, move the cursor over the Ebay menu.

The menu appears as shown in the following figure:

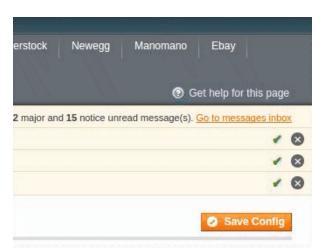

## 3. Click eBay Knowledge Base.

The page appears as shown in the following figure:

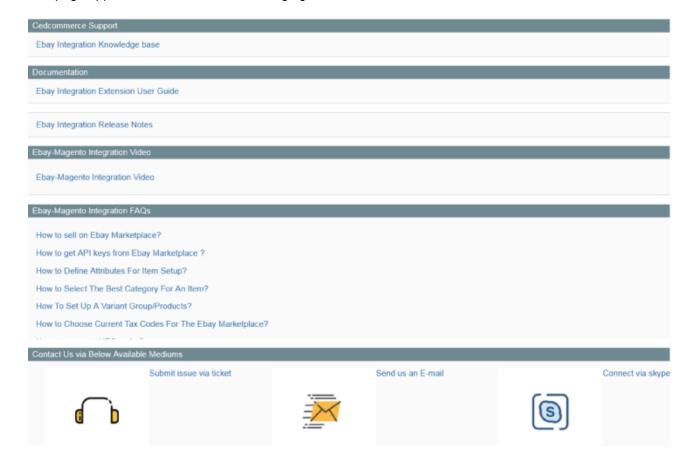